## Public Wi-Fi Sign-in for PC

- 1. Select "Brightpoint-Public"
	- a. Click "Connect"

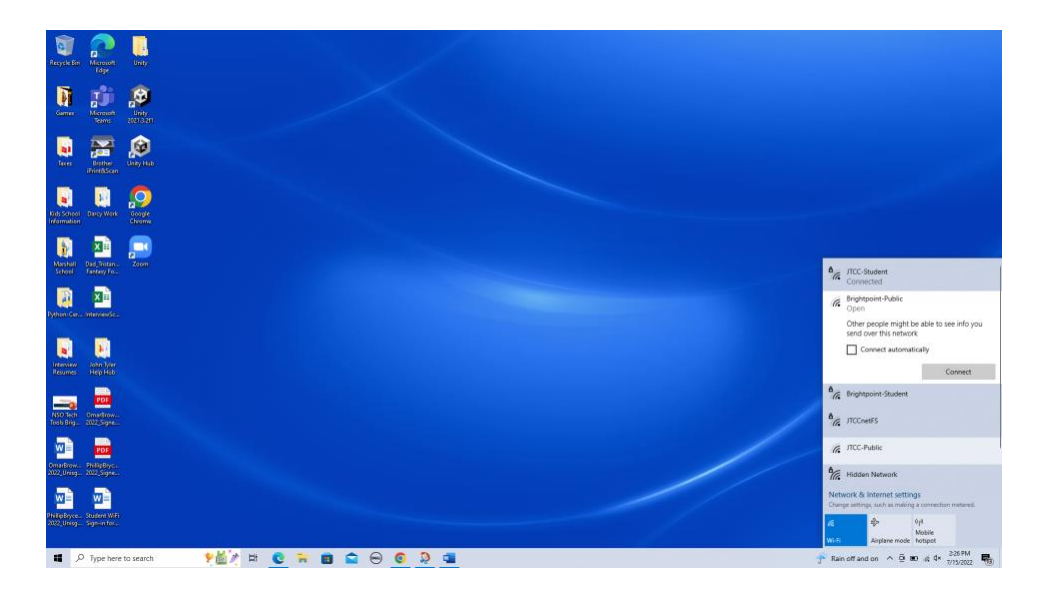

- 2. "Your Wi-Fi" window will popup
	- a. Be sure to enable popups.
	- b. Fill in your Mobile number
	- c. Fill in your First and Last Name
	- d. Check the box to agree to Terms and Conditions
	- e. Click "Continue"

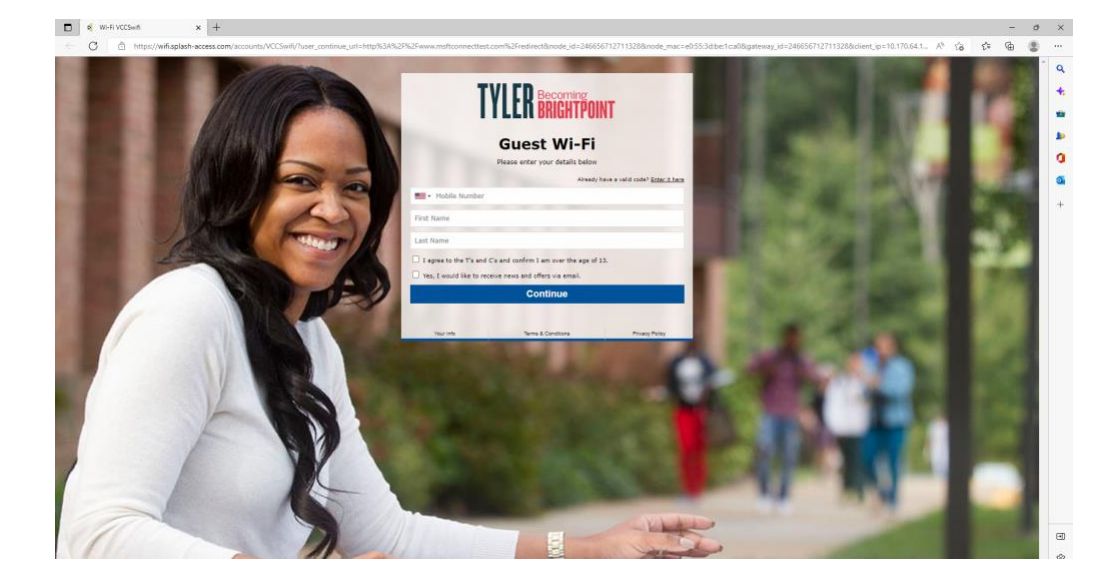

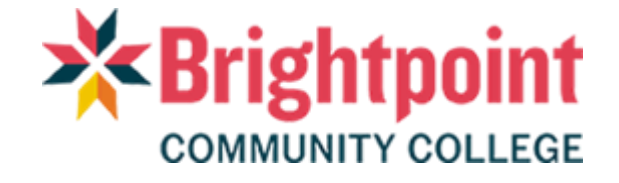

## Public Wi-Fi Sign-in for PC

## 3. The next screen will request a code to continue

a. Enter code that was sent to your mobile device

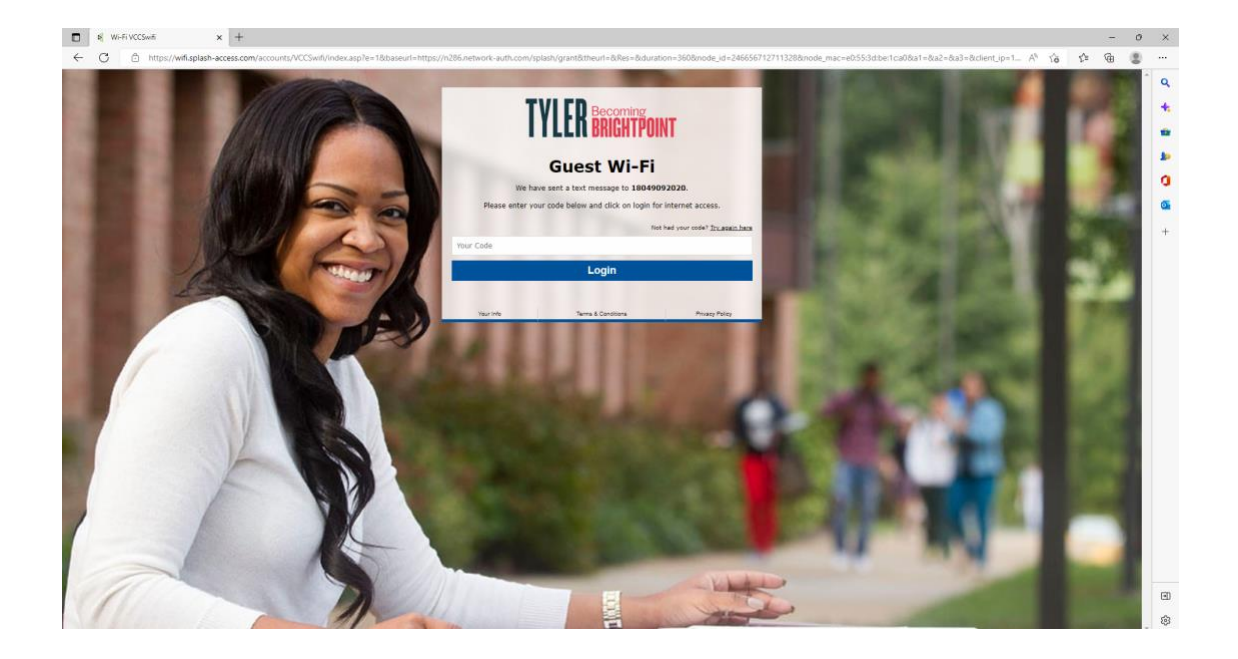

- 4. You will be given a confirmation screen.
	- a. Click "Done"
	- b. You have Wi-Fi access now.

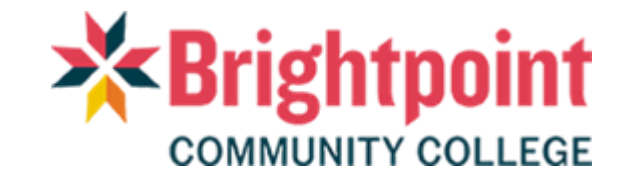